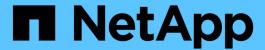

# Install or recover a management node

**Element Software** 

NetApp September 18, 2024

This PDF was generated from https://docs.netapp.com/us-en/element-software/mnode/task\_mnode\_install.html on September 18, 2024. Always check docs.netapp.com for the latest

# **Table of Contents**

| n | nstall or recover a management node                    | . 1 |
|---|--------------------------------------------------------|-----|
|   | Install a management node                              | . 1 |
|   | Create a NetApp HCC role in vCenter                    | . 7 |
|   | Configure a storage Network Interface Controller (NIC) | 12  |
|   | Recover a management node                              | 14  |

# Install or recover a management node

# Install a management node

You can manually install the management node for your cluster running NetApp Element software using the appropriate image for your configuration.

This manual process is intended for SolidFire all-flash storage administrators who are not using the NetApp Deployment Engine for management node installation.

#### What you'll need

- Your cluster version is running NetApp Element software 11.3 or later.
- Your installation uses IPv4. The management node 11.3 does not support IPv6.

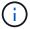

If you need to IPv6 support, you can use the management node 11.1.

- You have permission to download software from the NetApp Support Site.
- You have identified the management node image type that is correct for your platform:

| Platform          | Installation image type |
|-------------------|-------------------------|
| Microsoft Hyper-V | iso                     |
| KVM               | iso                     |
| VMware vSphere    | .iso, .ova              |
| Citrix XenServer  | .iso                    |
| OpenStack         | .iso                    |

• (Management node 12.0 and later with proxy server) You have updated NetApp Hybrid Cloud Control to management services version 2.16 before configuring a proxy server.

#### About this task

The Element 12.2 management node is an optional upgrade. It is not required for existing deployments.

Prior to following this procedure, you should have an understanding of Persistent volumes and whether or not you want to use them. Persistent volumes are optional but recommended for management node configuration data recovery in the event of a virtual machine (VM) loss.

#### Steps

- 1. Download ISO or OVA and deploy the VM
- Create the management node admin and configure the network
- 3. Configure time sync
- 4. Set up the management node
- 5. Configure controller assets

### Download ISO or OVA and deploy the VM

- Download the OVA or ISO for your installation from the Element Software page on the NetApp Support Site.
  - a. Select Download Latest Release and accept the EULA.
  - b. Select the management node image you want to download.
- 2. If you downloaded the OVA, follow these steps:
  - a. Deploy the OVA.
  - b. If your storage cluster is on a separate subnet from your management node (eth0) and you want to use persistent volumes, add a second network interface controller (NIC) to the VM on the storage subnet (for example, eth1) or ensure that the management network can route to the storage network.
- 3. If you downloaded the ISO, follow these steps:
  - a. Create a new 64-bit VM from your hypervisor with the following configuration:
    - Six virtual CPUs
    - 24GB RAM
    - Storage adapter type set to LSI Logic Parallel

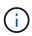

The default for your management node might be LSI Logic SAS. In the **New Virtual Machine** window, verify the storage adapter configuration by selecting **Customize hardware** > **Virtual Hardware**. If required, change LSI Logic SAS to **LSI Logic Parallel**.

- 400GB virtual disk, thin provisioned
- One virtual network interface with internet access and access to the storage MVIP.
- (Optional) One virtual network interface with management network access to the storage cluster. If your storage cluster is on a separate subnet from your management node (eth0) and you want to use persistent volumes, add a second network interface controller (NIC) to the VM on the storage subnet (eth1) or ensure that the management network can route to the storage network.

Do not power on the VM prior to the step indicating to do so later in this procedure.

b. Attach the ISO to the VM and boot to the .iso install image.

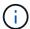

Installing a management node using the image might result in 30-second delay before the splash screen appears.

4. Power on the VM for the management node after the installation completes.

# Create the management node admin and configure the network

1. Using the terminal user interface (TUI), create a management node admin user.

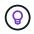

To move through the menu options, press the Up or Down arrow keys. To move through the buttons, press Tab. To move from the buttons to the fields, press Tab. To navigate between fields, press the Up or Down arrow keys.

- If there is a Dynamic Host Configuration Protocol (DHCP) server on the network that assigns IPs with a maximum transmission unit (MTU) less than 1500 bytes, you must perform the following steps:
  - a. Temporarily put the management node on a vSphere network without DHCP, such as iSCSI.
  - b. Reboot the VM or restart the VM network.
  - c. Using the TUI, configure the correct IP on the management network with an MTU greater than or equal to 1500 bytes.
  - d. Re-assign the correct VM network to the VM.

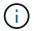

A DHCP that assigns IPs with an MTU less than 1500 bytes can prevent you configuring the management node network or using the management node UI.

3. Configure the management node network (eth0).

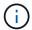

If you need an additional NIC to isolate storage traffic, see instructions on configuring another NIC: Configure a storage Network Interface Controller (NIC).

# Configure time sync

1. Ensure time is synced between the management node and the storage cluster using NTP:

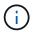

Starting with Element 12.3.1, substeps (a) to (e) are performed automatically. For management node 12.3.1, proceed to substep (f) to complete the time sync configuration.

- a. Log in to the management node using SSH or the console provided by your hypervisor.
- b. Stop NTPD:

```
sudo service ntpd stop
```

- c. Edit the NTP configuration file /etc/ntp.conf:
  - i. Comment out the default servers (server 0.gentoo.pool.ntp.org) by adding a # in front of each.
  - ii. Add a new line for each default time server you want to add. The default time servers must be the same NTP servers used on the storage cluster that you will use in a later step.

```
vi /etc/ntp.conf

#server 0.gentoo.pool.ntp.org
#server 1.gentoo.pool.ntp.org
#server 2.gentoo.pool.ntp.org
#server 3.gentoo.pool.ntp.org
server <insert the hostname or IP address of the default time server>
```

iii. Save the configuration file when complete.

d. Force an NTP sync with the newly added server.

```
sudo ntpd -gq
```

e. Restart NTPD.

```
sudo service ntpd start
```

f. Disable time synchronization with host via the hypervisor (the following is a VMware example):

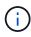

If you deploy the mNode in a hypervisor environment other than VMware, for example, from the .iso image in an Openstack environment, refer to the hypervisor documentation for the equivalent commands.

i. Disable periodic time synchronization:

```
vmware-toolbox-cmd timesync disable
```

ii. Display and confirm the current status of the service:

```
vmware-toolbox-cmd timesync status
```

- iii. In vSphere, verify that the Synchronize guest time with host box is un-checked in the VM options.
  - (i)

Do not enable this option if you make future changes to the VM.

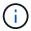

Do not edit the NTP after you complete the time sync configuration because it affects the NTP when you run the setup command on the management node.

# Set up the management node

1. Configure and run the management node setup command:

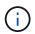

You will be prompted to enter passwords in a secure prompt. If your cluster is behind a proxy server, you must configure the proxy settings so you can reach a public network.

```
sudo /sf/packages/mnode/setup-mnode --mnode_admin_user [username]
--storage_mvip [mvip] --storage_username [username] --telemetry_active
[true]
```

a. Replace the value in [] brackets (including the brackets) for each of the following required parameters:

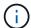

The abbreviated form of the command name is in parentheses () and can be substituted for the full name.

- --mnode\_admin\_user (-mu) [username]: The username for the management node administrator account. This is likely to be the username for the user account you used to log into the management node.
- --storage\_mvip (-sm) [MVIP address]: The management virtual IP address (MVIP) of the storage cluster running Element software. Configure the management node with the same storage cluster that you used during NTP servers configuration.
- --storage\_username (-su) [username]: The storage cluster administrator username for the cluster specified by the --storage mvip parameter.
- --telemetry\_active (-t) [true]: Retain the value true that enables data collection for analytics by Active IQ.
- b. (Optional): Add Active IQ endpoint parameters to the command:
  - --remote\_host (-rh) [AIQ\_endpoint]: The endpoint where Active IQ telemetry data is sent to be processed. If the parameter is not included, the default endpoint is used.
- c. (Recommended): Add the following persistent volume parameters. Do not modify or delete the account and volumes created for persistent volumes functionality or a loss in management capability will result.
  - --use\_persistent\_volumes (-pv) [true/false, default: false]: Enable or disable persistent volumes. Enter the value true to enable persistent volumes functionality.
  - --persistent\_volumes\_account (-pva) [account\_name]: If --use\_persistent\_volumes is set
    to true, use this parameter and enter the storage account name that will be used for persistent
    volumes.

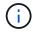

Use a unique account name for persistent volumes that is different from any existing account name on the cluster. It is critically important to keep the account for persistent volumes separate from the rest of your environment.

- --persistent\_volumes\_mvip (-pvm) [mvip]: Enter the management virtual IP address (MVIP) of the storage cluster running Element software that will be used with persistent volumes. This is only required if multiple storage clusters are managed by the management node. If multiple clusters are not managed, the default cluster MVIP will be used.
- d. Configure a proxy server:
  - --use\_proxy (-up) [true/false, default: false]: Enable or disable the use of the proxy. This parameter is required to configure a proxy server.
  - --proxy\_hostname\_or\_ip (-pi) [host]: The proxy hostname or IP. This is required if you want to use a proxy. If you specify this, you will be prompted to input --proxy\_port.
  - --proxy\_username (-pu) [username]: The proxy username. This parameter is optional.
  - --proxy\_password (-pp) [password]: The proxy password. This parameter is optional.
  - --proxy\_port (-pq) [port, default: 0]: The proxy port. If you specify this, you will be prompted to input the proxy host name or IP (--proxy hostname or ip).
  - --proxy\_ssh\_port (-ps) [port, default: 443]: The SSH proxy port. This defaults to port 443.
- e. (Optional) Use parameter help if you need additional information about each parameter:
  - --help (-h): Returns information about each parameter. Parameters are defined as required or
    optional based on initial deployment. Upgrade and redeployment parameter requirements might

vary.

f. Run the setup-mnode command.

## **Configure controller assets**

- 1. Locate the installation ID:
  - a. From a browser, log into the management node REST API UI:
  - b. Go to the storage MVIP and log in. This action causes the certificate to be accepted for the next step.
  - c. Open the inventory service REST API UI on the management node:

https://<ManagementNodeIP>/inventory/1/

- d. Select **Authorize** and complete the following:
  - i. Enter the cluster user name and password.
  - ii. Enter the client ID as mnode-client.
  - iii. Select **Authorize** to begin a session.
- e. From the REST API UI, select **GET /installations**.
- f. Select Try it out.
- g. Select Execute.
- h. From the code 200 response body, copy and save the id for the installation for use in a later step.

Your installation has a base asset configuration that was created during installation or upgrade.

- 2. Add a vCenter controller asset for NetApp Hybrid Cloud Control to the management node known assets:
  - a. Access the mnode service API UI on the management node by entering the management node IP address followed by /mnode:

https://<ManagementNodeIP>/mnode

- b. Select **Authorize** or any lock icon and complete the following:
  - i. Enter the cluster user name and password.
  - ii. Enter the client ID as mnode-client.
  - iii. Select Authorize to begin a session.
  - iv. Close the window.
- c. Select **POST** /assets/{asset\_id}/controllers to add a controller sub-asset.

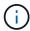

You should create a new NetApp HCC role in vCenter to add a controller sub-asset. This new NetApp HCC role will limit the management node services view to NetApp-only assets. See Create a NetApp HCC role in vCenter.

d. Select Try it out.

- e. Enter the parent base asset ID you copied to your clipboard in the asset\_id field.
- f. Enter the required payload values with type vCenter and vCenter credentials.
- g. Select Execute.

#### Find more Information

- · Persistent volumes
- · Add a controller asset to the management node
- Configure a storage NIC
- NetApp Element Plug-in for vCenter Server
- SolidFire and Element Software Documentation

# Create a NetApp HCC role in vCenter

You should create a NetApp HCC role in vCenter to manually add vCenter assets (controllers) to the management node post installation or to modify existing controllers.

This NetApp HCC role limits your management node services view to NetApp-only assets.

#### About this task

- This procedure describes the steps available in version 6.7 of vSphere. Your vSphere user interface might differ slightly from what is described depending on the version of vSphere installed. For additional help, see VMware vCenter documentation.
- To create a new NetApp HCC role, you first set up a new user account in vCenter, create a NetApp HCC role, and then assign the user permissions.
- For NetApp ESXi host configurations, you should update the NDE-created user account to the new NetApp HCC role:
  - Use this option if your NetApp ESXi host does not exist inside a vCenter host cluster
  - Use this option if your NetApp ESXi host exists inside a vCenter host cluster
- You can configure a controller asset that already exists on the management node.
- Use the new NetApp HCC role to add an asset to the management node.

# Create a new NetApp HCC role

Set up a new user account in vCenter, create a NetApp HCC role, and then assign the user permissions.

#### Set up a new user account in vCenter

Perform the following steps to set up a new user account in vCenter.

#### Steps

- 1. Log into the vSphere Web Client as administrator@vsphere.local or equivalent.
- 2. From the Menu, select Administration.
- 3. In the Single Sign On section, select Users and Groups.
- 4. In the **Domain** list, select vsphere.local or your LDAP domain.

- Select Add User.
- 6. Complete the Add User form.

#### Create a new NetApp HCC role in vCenter

Perform the following steps to create a new NetApp HCC role in vCenter.

#### **Steps**

- 1. Select **Edit Role**, and assign the required permissions.
- 2. In the left navigation pane, select Global.
- Select Diagnostics and Licenses.
- 4. In the left navigation pane, select Hosts.
- 5. Select Maintenance, Power, Storage partition configuration, and Firmware.
- 6. Save as NetApp Role.

#### Assign user permissions to vCenter

Perform the following steps to assign the user permissions to the new NetApp HCC role in vCenter.

#### **Steps**

- 1. From the Menu, select Hosts and Clusters.
- 2. In the left navigation pane, select one of the following options:
  - The top level vCenter.
  - Your desired vCenter if you are in linked mode.

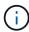

- Beginning with NetApp Element Plug-in for vCenter Server 5.0, to use vCenter Linked Mode, you register the Element Plug-in from a separate management node for each vCenter Server that manages NetApp SolidFire storage clusters (recommended).
- Using NetApp Element Plug-in for vCenter Server 4.10 and earlier to manage cluster resources from other vCenter Servers using vCenter Linked Mode is limited to local storage clusters only.
- 3. In the right navigation pane, select **Permissions**.
- 4. Select the + icon to add the new user.

Add the following details in the **Add permission** window:

- a. Select vsphere.local or your LDAP domain
- b. Use the search to find the new user that you created in Set up a new user account in vCenter.
- C. Select NetApp Role.

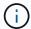

Do NOT select Propagate to children.

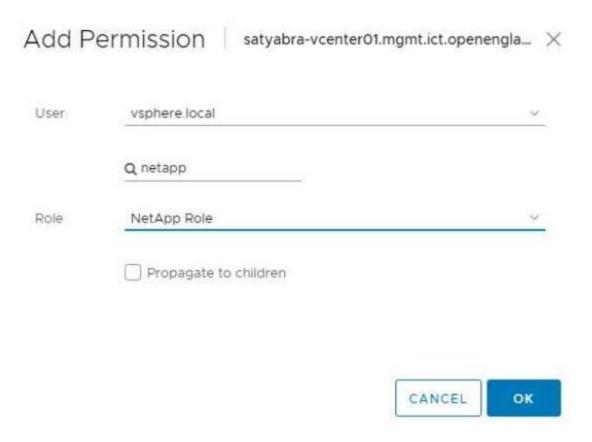

#### Assign user permissions to the datacenter

Perform the following steps to assign the user permissions to the datacenter in vCenter.

#### Steps

- 1. In the left pane, select **Datacenter**.
- 2. In the right navigation pane, select **Permissions**.
- 3. Select the + icon to add the new user.

Add the following details in the **Add permission** window:

- a. Select vsphere.local or your LDAP domain.
- b. Use the search to find the new HCC user that you created in Set up a new user account in vCenter.
- c. Select ReadOnly role.

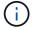

Do NOT select Propagate to children.

### Assign user permissions to NetApp HCI datastores

Perform the following steps to assign the user permissions to the NetApp HCl datastores in vCenter.

#### Steps

- 1. In the left pane, select **Datacenter**.
- 2. Create a new storage folder. Right-click on Datacenter and select Create storage folder.

- Transfer all the NetApp HCI datastores from the storage cluster and local to the compute node to the new storage folder.
- 4. Select the new storage folder.
- 5. In the right navigation pane, select **Permissions**.
- 6. Select the + icon to add the new user.

Add the following details in the **Add permission** window:

- a. Select vsphere.local or your LDAP domain.
- b. Use the search to find the new HCC user that you created in Set up a new user account in vCenter.
- c. Select Administrator role
- d. Select Propagate to children.

#### Assign user permissions to a NetApp host cluster

Perform the following steps to assign the user permissions to a NetApp host cluster in vCenter.

#### **Steps**

- 1. In the left navigation pane, select the NetApp host cluster.
- 2. In the right navigation pane, select **Permissions**.
- 3. Select the + icon to add the new user.

Add the following details in the Add permission window:

- a. Select vsphere.local or your LDAP domain.
- b. Use the search to find the new HCC user that you created in Set up a new user account in vCenter.
- C. Select NetApp Role or Administrator.
- d. Select Propagate to children.

## **NetApp ESXi host configurations**

For NetApp ESXi host configurations, you should update the NDE-created user account to the new NetApp HCC role.

#### NetApp ESXi host does not exist in a vCenter host cluster

If the NetApp ESXi host does not exist inside a vCenter host cluster, you can use the following procedure to assign the NetApp HCC role and user permissions in vCenter.

#### **Steps**

- 1. From the Menu, select Hosts and Clusters.
- 2. In the left navigation pane, select the NetApp ESXi host.
- 3. In the right navigation pane, select **Permissions**.
- 4. Select the + icon to add the new user.

Add the following details in the **Add permission** window:

- a. Select vsphere.local or your LDAP domain.
- b. Use the search to find the new user that you created in Set up a new user account in vCenter.
- C. Select NetApp Role or Administrator.
- 5. Select **Propagate to children**.

#### NetApp ESXi host exists in a vCenter host cluster

If a NetApp ESXi host exists inside a vCenter host cluster with other vendor ESXi hosts, you can use the following procedure to assign the NetApp HCC role and user permissions in vCenter.

- 1. From the Menu, select **Hosts** and **Clusters**.
- In the left navigation pane, expand the desired host cluster.
- 3. In the right navigation pane, select **Permissions**.
- 4. Select the + icon to add the new user.

Add the following details in the **Add permission** window:

- a. Select vsphere.local or your LDAP domain.
- b. Use the search to find the new user that you created in Set up a new user account in vCenter.
- c. Select NetApp Role.
  - (i)

Do NOT select Propagate to children.

- 5. In the left navigation pane, select a NetApp ESXi host.
- 6. In the right navigation pane, select **Permissions**.
- 7. Select the + icon to add the new user.

Add the following details in the Add permission window:

- a. Select vsphere.local or your LDAP domain.
- b. Use the search to find the new user that you created in Set up a new user account in vCenter.
- C. Select NetApp Role or Administrator.
- d. Select Propagate to children.
- Repeat for remaining NetApp ESXi hosts in the host cluster.

# Controller asset already exists on the management node

If a controller asset already exists on the management node, perform the following steps to configure the controller by using PUT /assets /{asset id} /controllers /{controller id}.

#### **Steps**

1. Access the mnode service API UI on the management node:

https://<ManagementNodeIP>/mnode

2. Select Authorize and enter the credentials to access the API calls.

- 3. Select GET /assets to get the parent ID.
- 4. Select PUT /assets /{asset id} /controllers /{controller id}.
  - a. Enter the credentials created in account setup in the request body.

## Add an asset to the management node

If you need to manually add a new asset post installation, use the new HCC user account that you created in Set up a new user account in vCenter. For more information, see Add a controller asset to the management node.

#### Find more information

- NetApp Element Plug-in for vCenter Server
- SolidFire and Element Software Documentation

# Configure a storage Network Interface Controller (NIC)

If you are using an additional NIC for storage, you can SSH in to the management node or use the vCenter console and run a curl command to set up a tagged or untagged network interface.

### Before you begin

- · You know your eth0 IP address.
- Your cluster version is running NetApp Element software 11.3 or later.
- You have deployed a management node 11.3 or later.

#### **Configuration options**

Choose the option that is relevant for your environment:

- · Configure a storage Network Interface Controller (NIC) for an untagged network interface
- Configure a storage Network Interface Controller (NIC) for a tagged network interface

# Configure a storage Network Interface Controller (NIC) for an untagged network interface

#### Steps

- 1. Open an SSH or vCenter console.
- 2. Replace the values in the following command template and run the command:

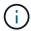

Values are represented by \$ for each of the required parameters for your new storage network interface. The cluster object in the following template is required and can be used for management node host name renaming. --insecure or -k options should not be used in production environments.

```
curl -u $mnode user name:$mnode password --insecure -X POST \
https://$mnode IP:442/json-rpc/10.0 \
-H 'Content-Type: application/json' \
-H 'cache-control: no-cache' \
-d ' {
     "params": {
               "network": {
                           "$eth1": {
                                    "#default" : false,
                                    "address" : "$storage IP",
                                    "auto" : true,
                                    "family" : "inet",
                                    "method" : "static",
                                    "mtu" : "9000",
                                    "netmask": "$subnet mask",
                                    "status" : "Up"
                           },
               "cluster": {
                          "name": "$mnode host name"
    "method": "SetConfig"
}
```

# Configure a storage Network Interface Controller (NIC) for a tagged network interface

#### Steps

- 1. Open an SSH or vCenter console.
- 2. Replace the values in the following command template and run the command:

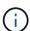

Values are represented by \$ for each of the required parameters for your new storage network interface. The cluster object in the following template is required and can be used for management node host name renaming. --insecure or -k options should not be used in production environments.

```
curl -u $mnode user name: $mnode password --insecure -X POST \
https://$mnode IP:442/json-rpc/10.0 \
-H 'Content-Type: application/json' \
-H 'cache-control: no-cache' \
-d ' {
     "params": {
               "network": {
                           "$eth1": {
                                    "#default" : false,
                                    "address" : "$storage IP",
                                    "auto" : true,
                                    "family" : "inet",
                                    "method" : "static",
                                    "mtu" : "9000",
                                    "netmask": "$subnet mask",
                                    "status" : "Up",
                                    "virtualNetworkTag" : "$vlan id"
                           },
               "cluster": {
                          "name": "$mnode host name",
                          "cipi": "$eth1.$vlan id",
                          "sipi": "$eth1.$vlan id"
             },
    "method": "SetConfig"
}
```

#### **Find more Information**

- Add a controller asset to the management node
- NetApp Element Plug-in for vCenter Server
- SolidFire and Element Software Documentation

# Recover a management node

You can manually recover and redeploy the management node for your cluster running NetApp Element software if your previous management node used persistent volumes.

You can deploy a new OVA and run a redeploy script to pull configuration data from a previously installed management node running version 11.3 and later.

#### What you'll need

Your previous management node was running NetApp Element software version 11.3 or later with

Persistent volumes functionality engaged.

- You know the MVIP and SVIP of the cluster containing the persistent volumes.
- Your cluster version is running NetApp Element software 11.3 or later.
- Your installation uses IPv4. The management node 11.3 does not support IPv6.
- You have permission to download software from the NetApp Support Site.
- You have identified the management node image type that is correct for your platform:

| Platform          | Installation image type |
|-------------------|-------------------------|
| Microsoft Hyper-V | .iso                    |
| KVM               | iso                     |
| VMware vSphere    | .iso, .ova              |
| Citrix XenServer  | .iso                    |
| OpenStack         | .iso                    |

#### **Steps**

- 1. Download ISO or OVA and deploy the VM
- 2. Configure the network
- 3. Configure time sync
- 4. Configure the management node

# Download ISO or OVA and deploy the VM

- 1. Download the OVA or ISO for your installation from the Element software page on the NetApp Support Site.
  - a. Select **Download Latest Release** and accept the EULA.
  - b. Select the management node image you want to download.
- 2. If you downloaded the OVA, follow these steps:
  - a. Deploy the OVA.
  - b. If your storage cluster is on a separate subnet from your management node (eth0) and you want to use persistent volumes, add a second network interface controller (NIC) to the VM on the storage subnet (for example, eth1) or ensure that the management network can route to the storage network.
- 3. If you downloaded the ISO, follow these steps:
  - a. Create a new 64-bit virtual machine from your hypervisor with the following configuration:
    - Six virtual CPUs
    - 24GB RAM
    - 400GB virtual disk, thin provisioned
    - One virtual network interface with internet access and access to the storage MVIP.
    - (Optional for SolidFire all-flash storage) One virtual network interface with management network access to the storage cluster. If your storage cluster is on a separate subnet from your management node (eth0) and you want to use persistent volumes, add a second network interface controller (NIC) to the VM on the storage subnet (eth1) or ensure that the management network

can route to the storage network.

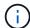

Do not power on the virtual machine prior to the step indicating to do so later in this procedure.

b. Attach the ISO to the virtual machine and boot to the .iso install image.

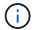

Installing a management node using the image might result in 30-second delay before the splash screen appears.

4. Power on the virtual machine for the management node after the installation completes.

## Configure the network

1. Using the terminal user interface (TUI), create a management node admin user.

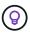

To move through the menu options, press the Up or Down arrow keys. To move through the buttons, press Tab. To move from the buttons to the fields, press Tab. To navigate between fields, press the Up or Down arrow keys.

2. Configure the management node network (eth0).

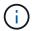

If you need an additional NIC to isolate storage traffic, see instructions on configuring another NIC: Configure a storage Network Interface Controller (NIC).

## Configure time sync

1. Ensure time is synced between the management node and the storage cluster using NTP:

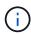

Beginning with Element 12.3.1, substeps (a) to (e) are performed automatically. For management node 12.3.1 or later, proceed to substep (f) to complete the time sync configuration.

- a. Log in to the management node using SSH or the console provided by your hypervisor.
- b. Stop NTPD:

sudo service ntpd stop

- c. Edit the NTP configuration file /etc/ntp.conf:
  - i. Comment out the default servers (server 0.gentoo.pool.ntp.org) by adding a # in front of each.
  - ii. Add a new line for each default time server you want to add. The default time servers must be the same NTP servers used on the storage cluster that you will use in a later step.

```
vi /etc/ntp.conf

#server 0.gentoo.pool.ntp.org
#server 1.gentoo.pool.ntp.org
#server 2.gentoo.pool.ntp.org
#server 3.gentoo.pool.ntp.org
server <insert the hostname or IP address of the default time server>
```

- iii. Save the configuration file when complete.
- d. Force an NTP sync with the newly added server.

```
sudo ntpd -gq
```

e. Restart NTPD.

```
sudo service ntpd start
```

f. Disable time synchronization with host via the hypervisor (the following is a VMware example):

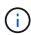

If you deploy the mNode in a hypervisor environment other than VMware, for example, from the .iso image in an Openstack environment, refer to the hypervisor documentation for the equivalent commands.

i. Disable periodic time synchronization:

```
vmware-toolbox-cmd timesync disable
```

ii. Display and confirm the current status of the service:

```
vmware-toolbox-cmd timesync status
```

iii. In vSphere, verify that the Synchronize guest time with host box is un-checked in the VM options.

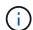

Do not enable this option if you make future changes to the VM.

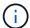

Do not edit the NTP after you complete the time sync configuration because it affects the NTP when you run the redeploy command on the management node.

## Configure the management node

1. Create a temporary destination directory for the management services bundle contents:

```
mkdir -p /sf/etc/mnode/mnode-archive
```

- 2. Download the management services bundle (version 2.15.28 or later) that was previously installed on the existing management node and save it in the /sf/etc/mnode/ directory.
- 3. Extract the downloaded bundle using the following command, replacing the value in [] brackets (including the brackets) with the name of the bundle file:

```
tar -C /sf/etc/mnode -xvf /sf/etc/mnode/[management services bundle
file]
```

4. Extract the resulting file to the /sf/etc/mnode-archive directory:

```
tar -C /sf/etc/mnode/mnode-archive -xvf
/sf/etc/mnode/services_deploy_bundle.tar.gz
```

5. Create a configuration file for accounts and volumes:

```
echo '{"trident": true, "mvip": "[mvip IP address]", "account_name":
"[persistent volume account name]"}' | sudo tee /sf/etc/mnode/mnode-
archive/management-services-metadata.json
```

- a. Replace the value in [] brackets (including the brackets) for each of the following required parameters:
  - [mvip IP address]: The management virtual IP address of the storage cluster. Configure the management node with the same storage cluster that you used during NTP servers configuration.
  - [persistent volume account name]: The name of the account associated with all persistent volumes in this storage cluster.
- 6. Configure and run the management node redeploy command to connect to persistent volumes hosted on the cluster and start services with previous management node configuration data:

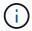

You will be prompted to enter passwords in a secure prompt. If your cluster is behind a proxy server, you must configure the proxy settings so you can reach a public network.

```
sudo /sf/packages/mnode/redeploy-mnode --mnode_admin_user [username]
```

a. Replace the value in [] brackets (including the brackets) with the user name for the management node administrator account. This is likely to be the username for the user account you used to log into the management node.

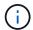

You can add the user name or allow the script to prompt you for the information.

- b. Run the redeploy-mnode command. The script displays a success message when the redeployment is complete.
- c. If you access Element web interfaces (such as the management node or NetApp Hybrid Cloud Control) using the Fully Qualified Domain Name (FQDN) of the system, reconfigure authentication for the management node.

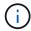

SSH capability that provides NetApp Support remote support tunnel (RST) session access is disabled by default on management nodes running management services 2.18 and later. If you had previously enabled SSH functionality on the management node, you might need to disable SSH again on the recovered management node.

#### **Find more Information**

- · Persistent volumes
- NetApp Element Plug-in for vCenter Server
- SolidFire and Element Software Documentation

#### Copyright information

Copyright © 2024 NetApp, Inc. All Rights Reserved. Printed in the U.S. No part of this document covered by copyright may be reproduced in any form or by any means—graphic, electronic, or mechanical, including photocopying, recording, taping, or storage in an electronic retrieval system—without prior written permission of the copyright owner.

Software derived from copyrighted NetApp material is subject to the following license and disclaimer:

THIS SOFTWARE IS PROVIDED BY NETAPP "AS IS" AND WITHOUT ANY EXPRESS OR IMPLIED WARRANTIES, INCLUDING, BUT NOT LIMITED TO, THE IMPLIED WARRANTIES OF MERCHANTABILITY AND FITNESS FOR A PARTICULAR PURPOSE, WHICH ARE HEREBY DISCLAIMED. IN NO EVENT SHALL NETAPP BE LIABLE FOR ANY DIRECT, INDIRECT, INCIDENTAL, SPECIAL, EXEMPLARY, OR CONSEQUENTIAL DAMAGES (INCLUDING, BUT NOT LIMITED TO, PROCUREMENT OF SUBSTITUTE GOODS OR SERVICES; LOSS OF USE, DATA, OR PROFITS; OR BUSINESS INTERRUPTION) HOWEVER CAUSED AND ON ANY THEORY OF LIABILITY, WHETHER IN CONTRACT, STRICT LIABILITY, OR TORT (INCLUDING NEGLIGENCE OR OTHERWISE) ARISING IN ANY WAY OUT OF THE USE OF THIS SOFTWARE, EVEN IF ADVISED OF THE POSSIBILITY OF SUCH DAMAGE.

NetApp reserves the right to change any products described herein at any time, and without notice. NetApp assumes no responsibility or liability arising from the use of products described herein, except as expressly agreed to in writing by NetApp. The use or purchase of this product does not convey a license under any patent rights, trademark rights, or any other intellectual property rights of NetApp.

The product described in this manual may be protected by one or more U.S. patents, foreign patents, or pending applications.

LIMITED RIGHTS LEGEND: Use, duplication, or disclosure by the government is subject to restrictions as set forth in subparagraph (b)(3) of the Rights in Technical Data -Noncommercial Items at DFARS 252.227-7013 (FEB 2014) and FAR 52.227-19 (DEC 2007).

Data contained herein pertains to a commercial product and/or commercial service (as defined in FAR 2.101) and is proprietary to NetApp, Inc. All NetApp technical data and computer software provided under this Agreement is commercial in nature and developed solely at private expense. The U.S. Government has a non-exclusive, non-transferrable, nonsublicensable, worldwide, limited irrevocable license to use the Data only in connection with and in support of the U.S. Government contract under which the Data was delivered. Except as provided herein, the Data may not be used, disclosed, reproduced, modified, performed, or displayed without the prior written approval of NetApp, Inc. United States Government license rights for the Department of Defense are limited to those rights identified in DFARS clause 252.227-7015(b) (FEB 2014).

#### **Trademark information**

NETAPP, the NETAPP logo, and the marks listed at <a href="http://www.netapp.com/TM">http://www.netapp.com/TM</a> are trademarks of NetApp, Inc. Other company and product names may be trademarks of their respective owners.